## Ethernet Modbus X80 Gateway Device Type Manager Manuel utilisateur

10/2012

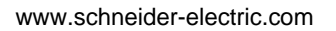

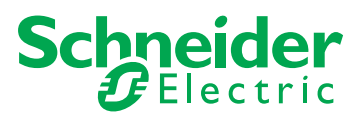

Le présent document comprend des descriptions générales et/ou des caractéristiques techniques des produits mentionnés. Il ne peut pas être utilisé pour définir ou déterminer l'adéquation ou la fiabilité de ces produits pour des applications utilisateur spécifiques. Il incombe à chaque utilisateur ou intégrateur de réaliser l'analyse de risques complète et appropriée, l'évaluation et le test des produits pour ce qui est de l'application à utiliser et de l'exécution de cette application. Ni la société Schneider Electric ni aucune de ses sociétés affiliées ou filiales ne peuvent être tenues pour responsables de la mauvaise utilisation des informations contenues dans le présent document. Si vous avez des suggestions d'amélioration ou de correction ou avez relevé des erreurs dans cette publication, veuillez nous en informer.

Aucune partie de ce document ne peut être reproduite sous quelque forme ou par quelque moyen que ce soit, électronique, mécanique ou photocopie, sans l'autorisation écrite expresse de Schneider Electric.

Toutes les réglementations locales, régionales et nationales pertinentes doivent être respectées lors de l'installation et de l'utilisation de ce produit. Pour des raisons de sécurité et afin de garantir la conformité aux données système documentées, seul le fabricant est habilité à effectuer des réparations sur les composants.

Lorsque des équipements sont utilisés pour des applications présentant des exigences techniques de sécurité, suivez les instructions appropriées.

La non-utilisation du logiciel Schneider Electric ou d'un logiciel approuvé avec nos produits matériels peut entraîner des blessures, des dommages ou un fonctionnement incorrect.

Le non-respect de cette consigne peut entraîner des lésions corporelles ou des dommages matériels.

© 2012 Schneider Electric. Tous droits réservés.

## **Table des matières**

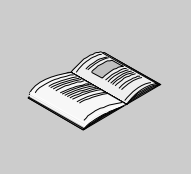

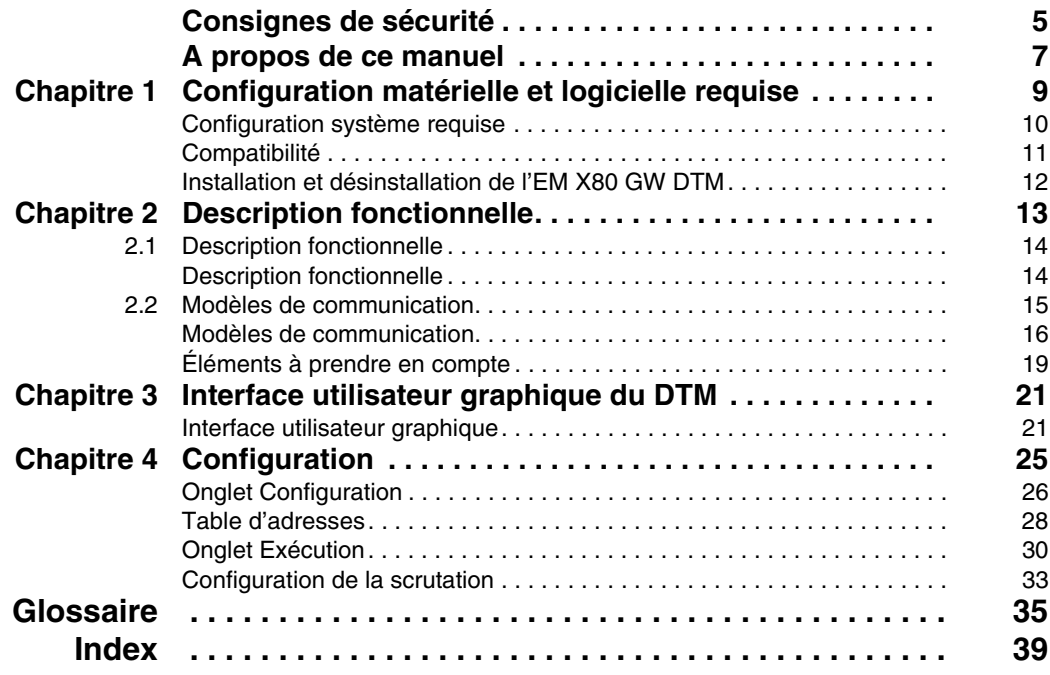

## <span id="page-4-0"></span>**Consignes de sécurité**

**§**

#### **Informations importantes**

#### **AVIS**

Lisez attentivement ces instructions et examinez le matériel pour vous familiariser avec l'appareil avant de tenter de l'installer, de le faire fonctionner ou d'assurer sa maintenance. Les messages spéciaux suivants que vous trouverez dans cette documentation ou sur l'appareil ont pour but de vous mettre en garde contre des risques potentiels ou d'attirer votre attention sur des informations qui clarifient ou simplifient une procédure.

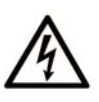

La présence d'un de ces symboles sur une étiquette de sécurité Danger collée sur un équipement indique qu'un risque d'électrocution existe, susceptible d'entraîner la mort ou des blessures corporelles si les instructions ne sont pas respectées.

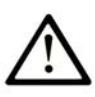

Ce symbole est le symbole d'alerte de sécurité. Il vous avertit d'un risque de blessures corporelles. Respectez scrupuleusement les consignes de sécurité associées à ce symbole pour éviter de vous blesser ou de mettre votre vie en danger.

## **A DANGER**

DANGER indique une situation immédiatement dangeureuse qui, si elle n'est pas évitée, entraînera la mort ou des blessures graves.

## **A AVERTISSEMENT**

**AVERTISSEMENT** indique une situation potentiellement dangeureuse et susceptible d'entraîner la mort ou des blessures graves.

## A ATTENTION

ATTENTION indique une situation potentiellement dangeureuse et susceptible d'entraîner des blessures mineures ou modérées.

## **AVIS**

AVIS indique des pratiques n'entraînant pas de risques corporels.

#### **REMARQUE IMPORTANTE**

L'installation, l'utilisation, la réparation et la maintenance des équipements électriques doivent être assurées par du personnel qualifié uniquement. Schneider Electric décline toute responsabilité quant aux conséquences de l'utilisation de ce matériel.

Une personne qualifiée est une personne disposant de compétences et de connaissances dans le domaine de la construction, du fonctionnement et de l'installation des équipements électriques, et ayant suivi une formation en sécurité leur permettant d'identifier et d'éviter les risques encourus.

## <span id="page-6-0"></span>**A propos de ce manuel**

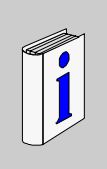

#### **Présentation**

#### **Objectif du document**

Ce manuel utilisateur décrit comment utiliser le X80 Gateway Device Type Manager (GW DTM) pour Ethernet (Modbus TCP) en Modbus série.

#### **Champ d'application**

Ce document a été mis à jour en fonction de l'Ethernet Modbus X80 Gateway DTM (EM X80 GW DTM) V1.0.

#### **Information spécifique au produit**

## **A AVERTISSEMENT**

#### **PERTE DE CONTROLE**

- Le concepteur d'un circuit de commande doit tenir compte des modes de défaillance potentiels des canaux de commande et, pour certaines fonctions de commande critiques, prévoir un moyen d'assurer la sécurité en maintenant un état sûr pendant et après la défaillance. Par exemple, l'arrêt d'urgence, l'arrêt en cas de surcourse, la coupure de courant et le redémarrage sont des fonctions de contrôle cruciales.
- Des canaux de commande séparés ou redondants doivent être prévus pour les fonctions de commande critique.
- Les liaisons de communication peuvent faire partie des canaux de commande du système. Une attention particulière doit être prêtée aux implications des délais de transmission non prévus ou des pannes de la liaison.
- Respectez toutes les réglementations de prévention des accidents ainsi que les consignes de sécurité locales.<sup>1</sup>
- Chaque implémentation de cet équipement doit être testée individuellement et entièrement pour s'assurer du fonctionnement correct avant la mise en service.

**Le non-respect de ces instructions peut provoquer la mort, des blessures graves ou des dommages matériels.**

 $<sup>1</sup>$  Pour plus d'informations, consultez le document NEMA ICS 1.1 (dernière édition),</sup> « Safety Guidelines for the Application, Installation, and Maintenance of Solid State Control » (Directives de sécurité pour l'application, l'installation et la maintenance de commande statique) et le document NEMA ICS 7.1 (dernière édition), « Safety Standards for Construction and Guide for Selection, Installation, and Operation of Adjustable-Speed Drive Systems » (Normes de sécurité relatives à la construction et manuel de sélection, installation et opération de variateurs de vitesse) ou son équivalent en vigueur dans votre pays.

#### **Commentaires utilisateur**

Envoyez vos commentaires à l'adresse e-mail techpub@schneider-electric.com

## <span id="page-8-0"></span>**Configuration matérielle et logicielle requise**

# **1**

#### **Présentation**

L'Ethernet Modbus X80 Gateway DTM (EM X80 GW DTM) est conçu pour s'exécuter sur différents systèmes d'exploitation Windows. Ce chapitre décrit la configuration système requise et fournit des instructions permettant d'installer et de désinstaller le logiciel.

#### **Contenu de ce chapitre**

Ce chapitre contient les sujets suivants :

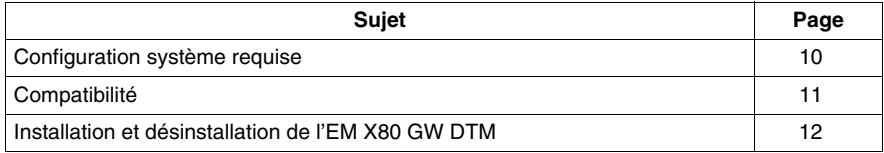

#### <span id="page-9-1"></span><span id="page-9-0"></span>**Configuration système requise**

#### **Présentation**

Cette section décrit la configuration matérielle et logicielle requise pour l'EM X80 GW DTM.

#### <span id="page-9-3"></span>**Configuration matérielle requise**

Votre PC doit présenter la configuration matérielle requise pour exécuter l'EM X80 GW DTM :

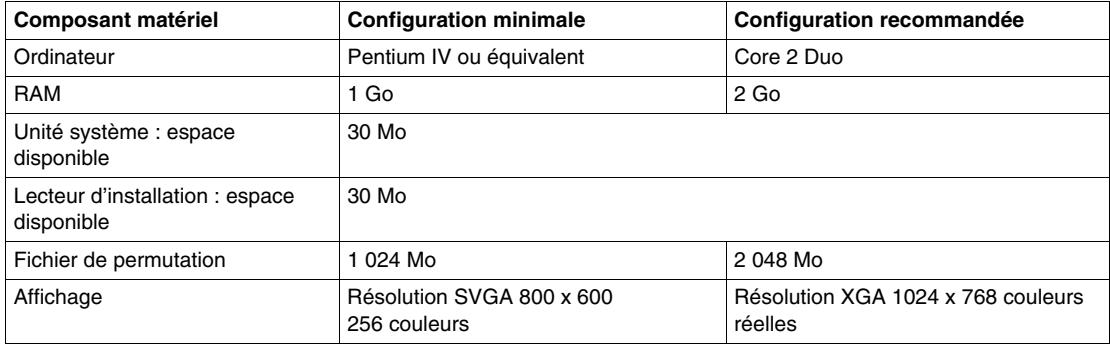

#### <span id="page-9-2"></span>**Configuration logicielle requise**

L'EM X80 GW DTM s'exécute sur les systèmes d'exploitation suivants :

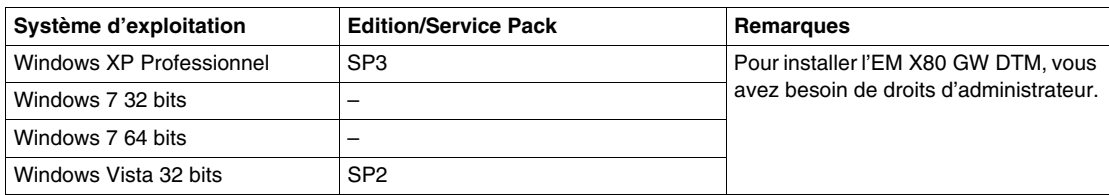

L'EM X80 GW DTM requiert les logiciels suivants sur le PC :

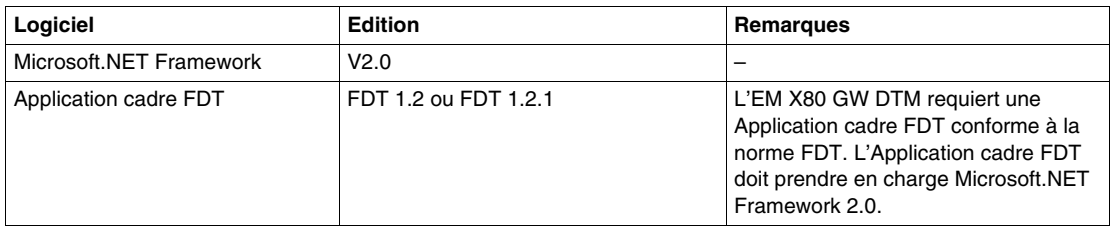

#### <span id="page-10-1"></span><span id="page-10-0"></span>**Compatibilité**

#### **Compatibilité avec FDT**

L'EM X80 GW DTM est conforme à la spécification FDT V1.2.1 (spécification FDT 1.2 comprise). Il s'appuie sur l'annexe Modbus V1.0.

Pour plus d'informations sur FDT, consultez le site Web *www.fdtgroup.org*.

#### **Compatibilité avec Modbus**

L'EM X80 GW DTM prend en charge les services Modbus mentionnés dans la spécification Modbus Application Protocol V1.1b.

#### <span id="page-11-1"></span><span id="page-11-0"></span>**Installation et désinstallation de l'EM X80 GW DTM**

#### **Informations générales**

Pour installer ou désinstaller l'EM X80 GW DTM, vous avez besoin de droits d'accès d'administrateur sur votre ordinateur.

#### **Installation**

Pour installer l'EM X80 GW DTM sur votre ordinateur, cliquez deux fois sur le fichier *setup.exe* et suivez les instructions fournies à l'écran.

#### **Désinstallation**

Pour désinstaller l'EM X80 GW DTM de votre ordinateur, cliquez sur **Démarrer** → **Paramètres → Panneau de configuration → Ajout/Suppression de programmes**.

## <span id="page-12-0"></span>**Description fonctionnelle**

#### **Contenu de ce chapitre**

Ce chapitre contient les sous-chapitres suivants :

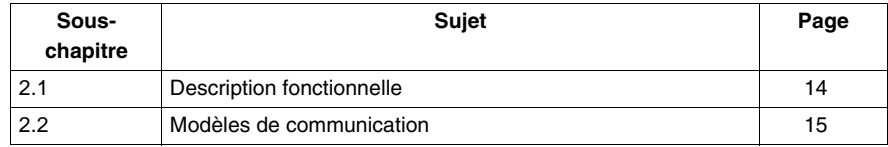

**2**

## <span id="page-13-0"></span>**2.1 Description fonctionnelle**

#### <span id="page-13-1"></span>**Description fonctionnelle**

#### **Présentation**

<span id="page-13-2"></span>Le EM X80 GW DTM est un DTM de passerelle.

Il crée un lien entre les éléments suivants :

- z le réseau de contrôle, c'est-à-dire l'ordinateur exécutant un DTM de communication TCP Modbus dans une Application cadre FDT standard (conforme à la spécification FDT V1.2.1) ; et
- tout équipement fourni avec un DTM (Device Type Manager) d'équipement et prenant en charge le protocole Modbus série (par exemple, ATV 71).

#### **Fonctions de communication fournies par l'EM X80 GW DTM**

L'EM X80 GW DTM propose les fonctions suivantes :

- configuration de l'adresse *(voir page [27\)](#page-26-0)* du maître Modbus série (rack, emplacement et voie du module Modbus utilisé comme maître pour les communications) ;
- adressage *(voir page [28](#page-27-1))* des équipements esclaves Modbus, qui sont les équipements cibles (par exemple, ATV 71) ;
- z affichage d'informations de diagnostic *(voir page [30\)](#page-29-1)* sur l'état de la communication ;
- z création du fichier journal ; *(voir page [31\)](#page-30-0)*
- configuration de la procédure de scrutation *(voir page [33\)](#page-32-1)* des équipements cibles Modbus.

#### <span id="page-13-3"></span>**Fonction d'impression**

Le EM X80 GW DTM prend en charge la fonction d'impression, conformément à la spécification FDT V1.2.1.

Cela signifie que les informations sont imprimées lorsque la fonction d'impression est exécutée pour l'EM X80 GW DTM dans l'Application cadre FDT :

- les valeurs de configuration et d'exécution de la communication courante ;
- les DTM connectés à l'EM X80 GW DTM, ainsi que les informations disponibles dans la table d'adresses.

## **2.2 Modèles de communication**

#### **Contenu de ce sous-chapitre**

<span id="page-14-1"></span><span id="page-14-0"></span>Ce sous-chapitre contient les sujets suivants :

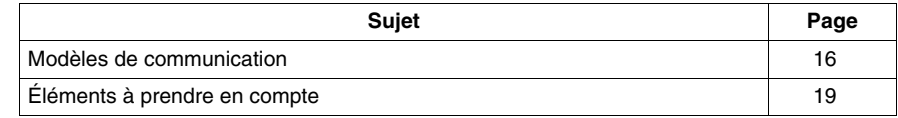

#### <span id="page-15-1"></span><span id="page-15-0"></span>**Modèles de communication**

#### **Présentation**

Ce chapitre fournit des exemples de modèles de communication pris en charge par l'EM X80 GW DTM.

## **A AVERTISSEMENT**

#### **INFORMATION INCORRECTES SUR L'ETAT DE L'EQUIPEMENT**

N'utilisez pas l'EM X80 GW DTM pour contrôler ou surveiller des tâches stratégiques car les données transférées peuvent ne pas correspondre à l'état réel de l'équipement. La technologie FDT n'est pas conçue à cet effet.

**Le non-respect de ces instructions peut provoquer la mort, des blessures graves ou des dommages matériels.**

#### <span id="page-15-2"></span>**Exemple 1 : Connexion au réseau de contrôle via le module d'UC**

Comme indiqué sur la figure ci-dessous, la connexion entre l'ordinateur exécutant votre Application cadre FDT (Unity Pro) et l'automate (Automate) (Modicon M340) est établie via le module d'UC (BMX P34 2000) à l'aide d'un DTM de communication TCP Modbus). Cette communication est mise en œuvre à l'aide du protocole Modbus TCP.

Dans le rack (Modicon M340), la requête est acheminée au module de communication Modbus série BMX NOM 0200. Cette fonction de routage est exécutée par l'EM X80 GW DTM. De plus, l'EM X80 GW DTM assure la conversion entre le protocole Modbus TCP et le protocole Modbus série.

La connexion entre le BMX NOM 0200 et l'équipement cible Modbus série est établie via la voie 0 ou 1 du module BMX NOM 0200 à l'aide du protocole Modbus série. Les équipements sont adressés en fonction de la **table d'adresses** de l'EM X80 GW DTM.

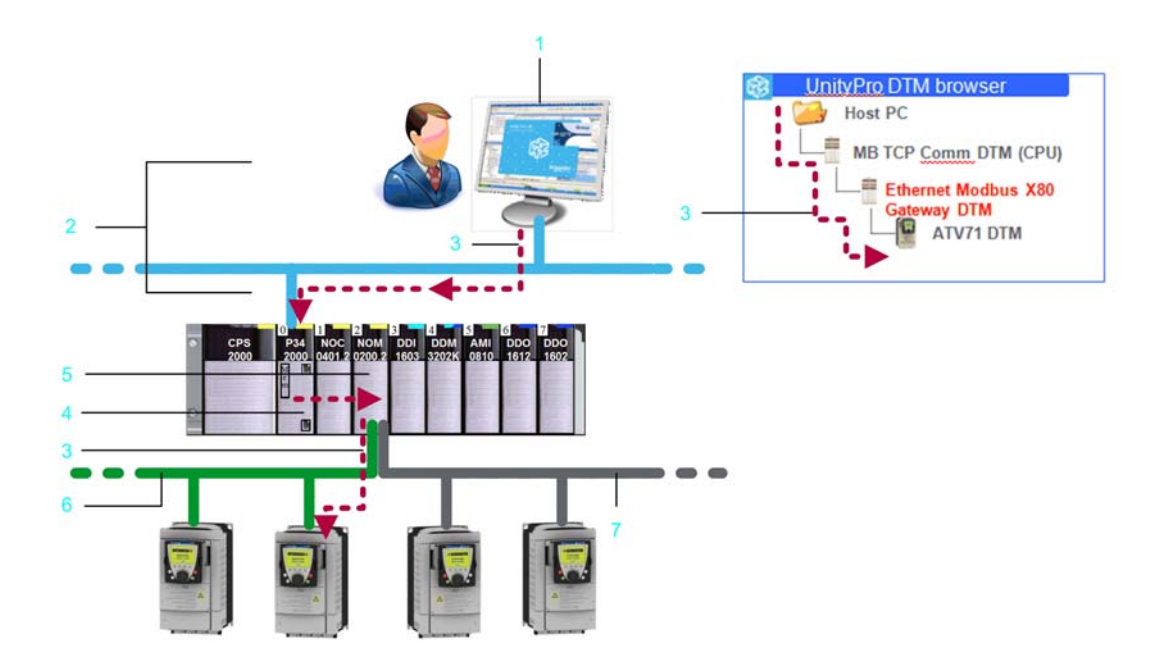

- **1** Ordinateur exécutant Unity Pro
- **2** Réseau de contrôle (protocole Modbus TCP)
- **3** Communication transparente
- **4** Module d'UC BMX P34 2000
- **5** Modbus Module de communication BMX NOM 0200
- **6** Voie 0 Modbus SL
- **7** Voie 1 Modbus SL

#### <span id="page-17-0"></span>**Exemple 2 : Connexion au réseau de contrôle et aux équipements cibles Modbus via le module d'UC**

Comme indiqué sur la figure ci-dessous, la connexion entre l'automate (Automate) (Modicon M340) et l'ordinateur exécutant votre Application cadre FDT (Unity Pro) ainsi que la connexion entre l'automate (Automate) (Modicon M340) et les équipements cibles Modbus sont établies via le module d'UC (BMX P34 2000) de l'automate.

Même si le module utilisé est le même, le protocole varie pour les deux connexions. Celle entre l'automate (Automate) (Modicon M340) et l'ordinateur est établie via l'DTM de communication TCP Modbus à l'aide du protocole Modbus TCP. Celle entre l'automate (Automate) (Modicon M340) et les équipements cibles est établie via la voie 0 Modbus SL du module d'UC à l'aide du protocole Modbus SL. L'EM X80 GW DTM assure la conversion des données entre le protocole Modbus TCP et le protocole Modbus SL. Les équipements cibles sont adressés en fonction de la **table d'adresses** de l'EM X80 GW DTM.

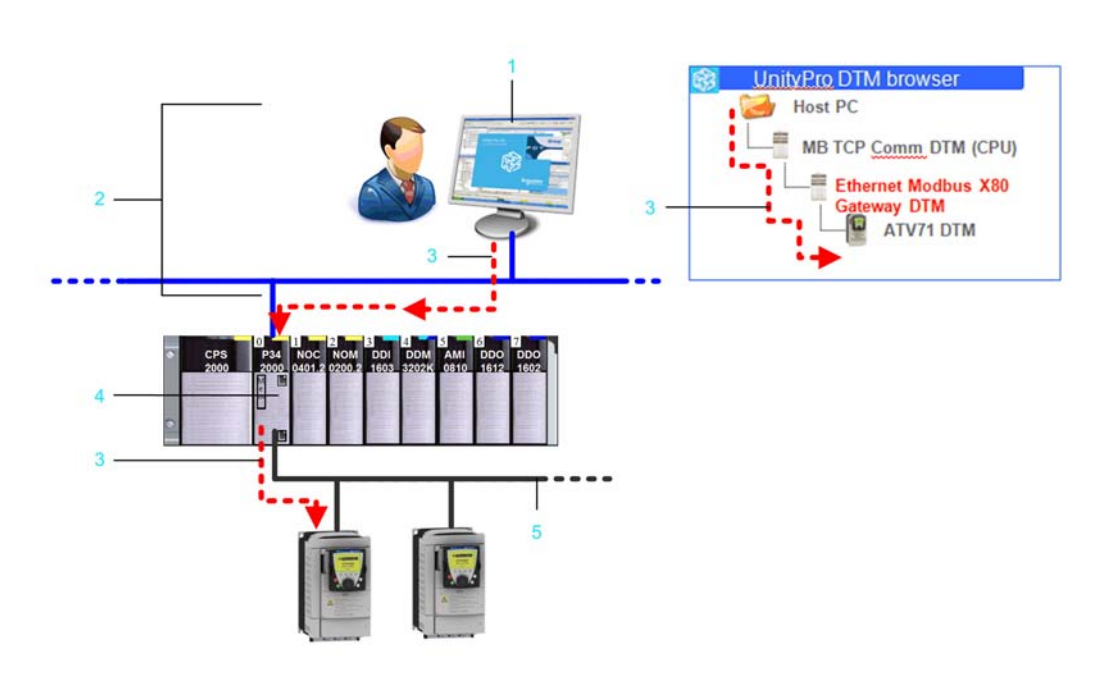

- **1** Ordinateur exécutant Unity Pro
- **2** Réseau de contrôle (protocole Modbus TCP)
- **3** Communication transparente
- **4** Module d'UC BMX P34 2000
- **5** Voie Modbus SL

#### <span id="page-18-1"></span><span id="page-18-0"></span>**Éléments à prendre en compte**

#### **Prise en charge de la scrutation FDT au niveau du réseau Modbus TCP**

L'EM X80 GW DTM est conçu pour fonctionner avec différents modèles de communication *(voir page [16\)](#page-15-1)*.

C'est pourquoi il n'est pas affecté à un équipement particulier lorsqu'une scrutation FDT est effectuée au niveau du réseau Modbus TCP.

Pour ajouter l'EM X80 GW DTM à la topologie du réseau, sélectionnez explicitement le EM X80 GW DTM et affectez-le manuellement au noeud affichant l'adresse IP correspondante.

## <span id="page-20-0"></span>**Interface utilisateur graphique du DTM**

#### <span id="page-20-1"></span>**Interface utilisateur graphique**

**Présentation**

Ce chapitre décrit l'interface utilisateur graphique de l'EM X80 GW DTM).

#### **Présentation**

La figure suivante présente l'interface utilisateur du DTM.

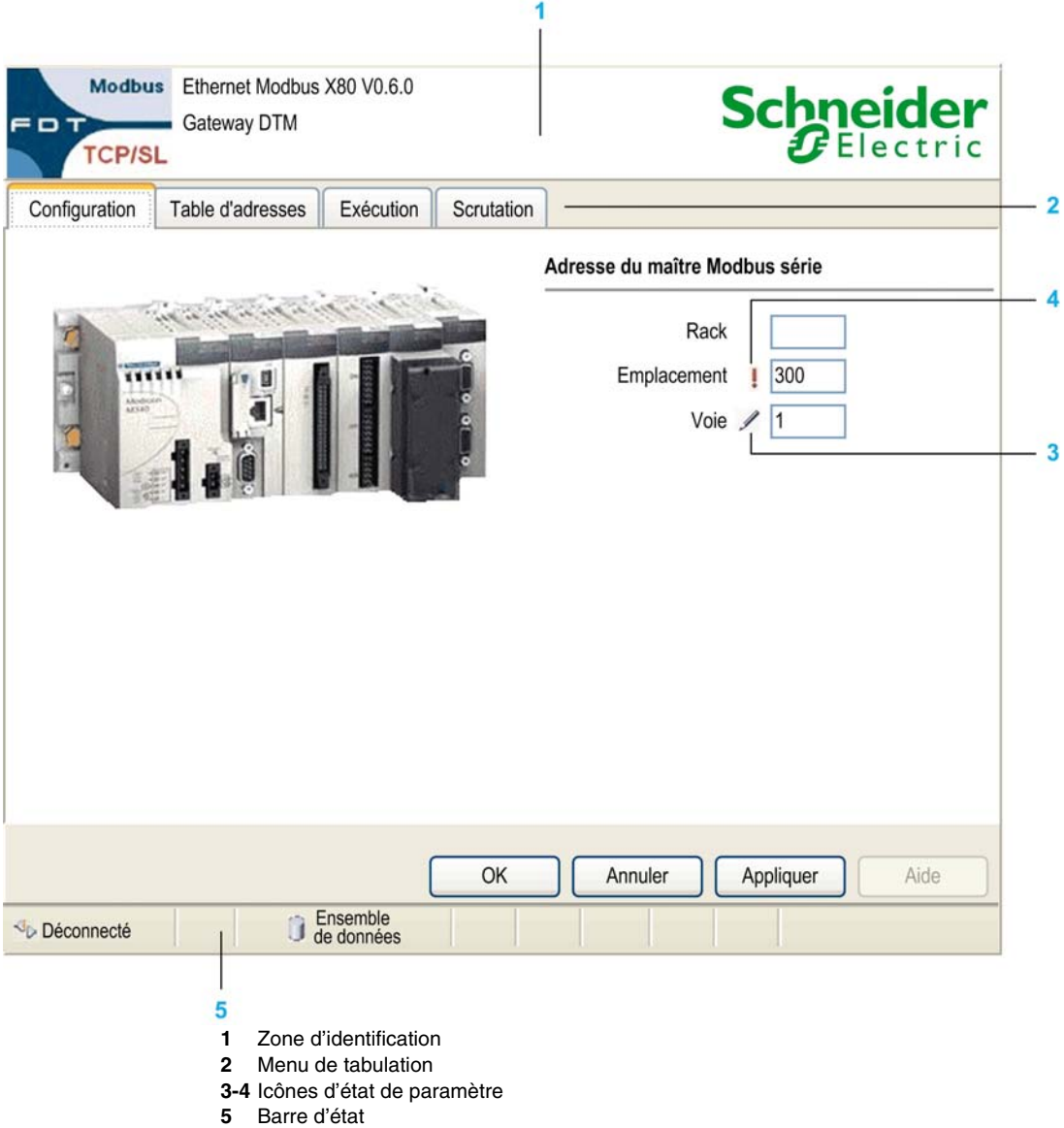

#### **Zone d'identification**

Zone indiquant le nom et la version du DTM.

#### **Menu à onglet**

Menu permettant d'accéder aux différents fonctions du DTM.

#### **Icônes d'état de paramètre**

Icônes fournissant des informations sur l'état courant du paramètre. Etats possibles du paramètre

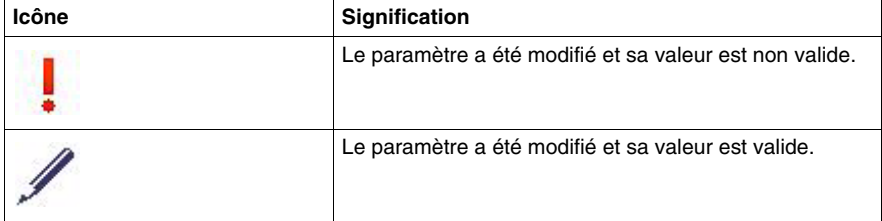

#### **Barre d'état**

Barre fournissant des informations sur l'état courant du DTM.

Etats possibles de la connexion

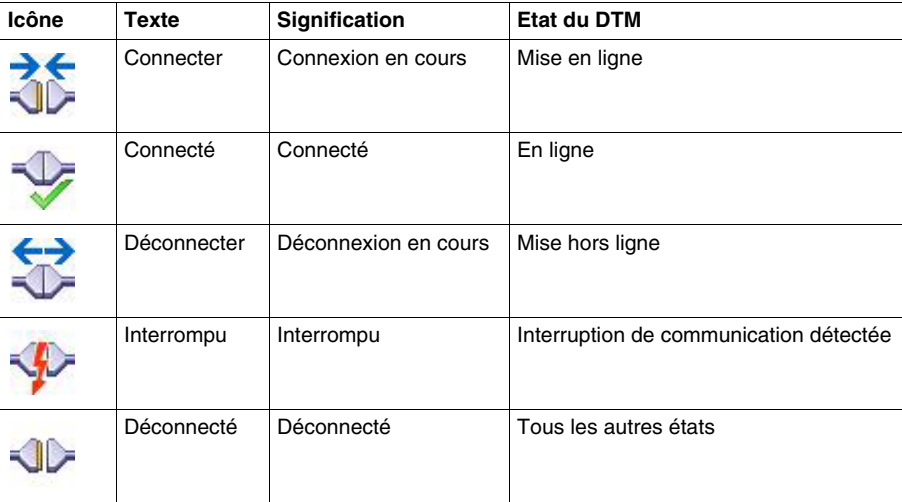

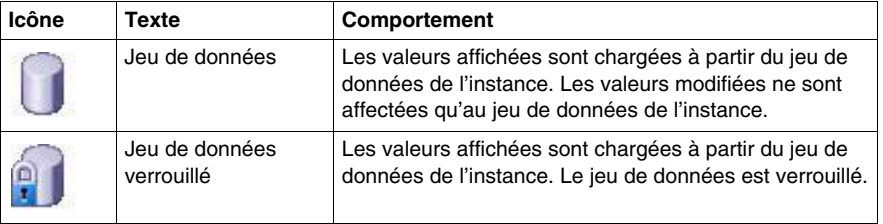

Etats possibles de la source de données

## <span id="page-24-0"></span>**Configuration**

## **4**

#### **Contenu de ce chapitre**

Ce chapitre contient les sujets suivants :

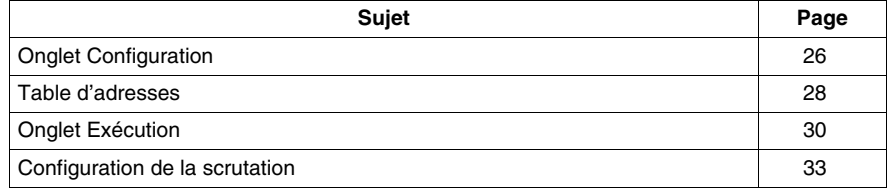

#### <span id="page-25-1"></span><span id="page-25-0"></span>**Onglet Configuration**

#### **Présentation**

Utilisez l'onglet **Configuration** de l'EM X80 GW DTM pour configurer l'adresse du maître Modbus série.

**NOTE :** Configurez l'EM X80 GW DTM en mode local avant de modifier les paramètres de communication.

#### **Onglet Configuration**

Pour accéder à l'onglet **Configuration** de l'EM X80 GW DTM, plusieurs possibilités s'offrent à vous :

- Dans la vue réseau de votre Application cadre FDT, cliquez deux fois sur l'icône EM X80 GW DTM.
- Dans la vue réseau de votre Application cadre FDT, cliquez deux fois sur l'icône EM X80 GW DTM, puis sélectionnez la commande **Configuration**.

La figure suivante illustre l'onglet **Configuration** de la boîte de dialogue EM X80 GW DTM :

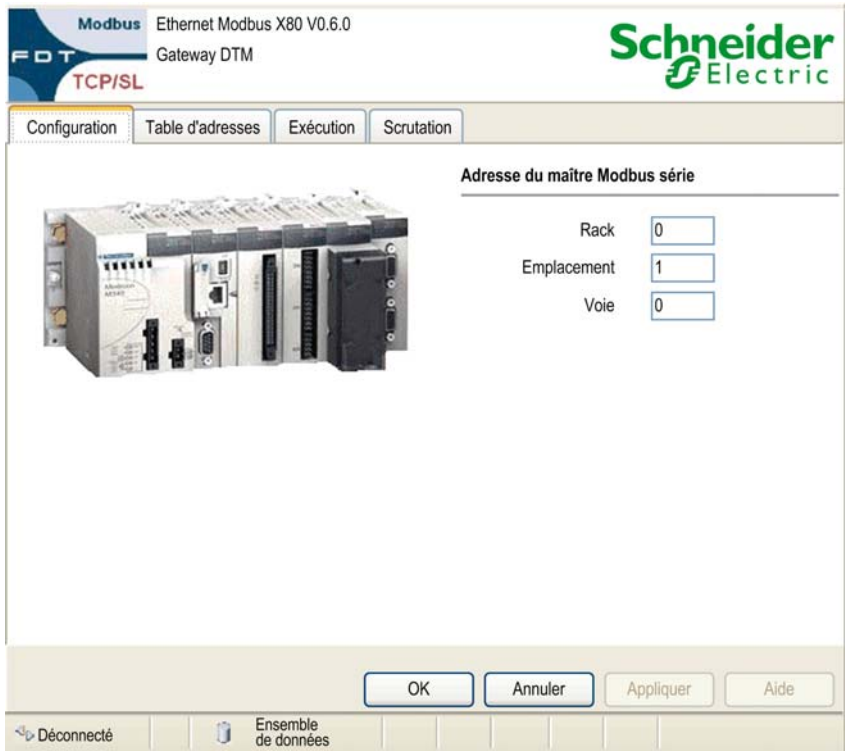

#### <span id="page-26-0"></span>**Adresse du maître Modbus série**

Utilisez les paramètres de la zone **Adresse du maître Modbus série** pour définir le maître Modbus série dans le réseau Modbus :

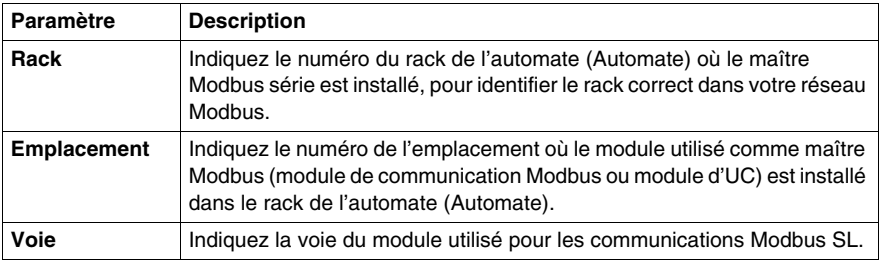

#### **Boutons**

Le tableau suivant décrit les boutons qui figurent dans l'onglet **Configuration** :

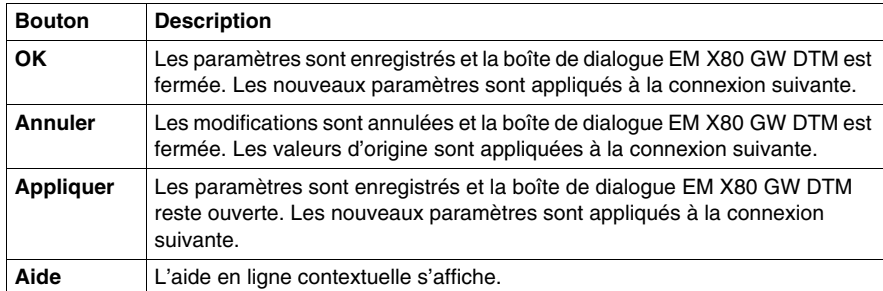

#### <span id="page-27-2"></span><span id="page-27-0"></span>**Table d'adresses**

#### **Présentation**

Le EM X80 GW DTM fournit une **table d'adresses** qui répertorie tous les DTM d'équipement connectés et leurs adresses cibles. Ce chapitre décrit les informations fournies dans la table d'adresses ainsi que la configuration des adresses des équipements cibles.

#### <span id="page-27-1"></span>**Table d'adresses**

Affichez l'onglet **Table d'adresses** en procédant, au choix, comme suit :

- Dans la vue réseau de votre Application cadre FDT, cliquez deux fois sur l'icône EM X80 GW DTM, puis cliquez sur l'onglet **Table d'adresses**.
- Avec le bouton droit de la souris, cliquez sur l'icône EM X80 GW DTM dans la vue réseau de votre Application cadre FDT, sélectionnez la commande **Configuration** et cliquez sur l'onglet **Table d'adresses**.

La figure suivante montre l'onglet **Table d'adresses** du EM X80 GW DTM :

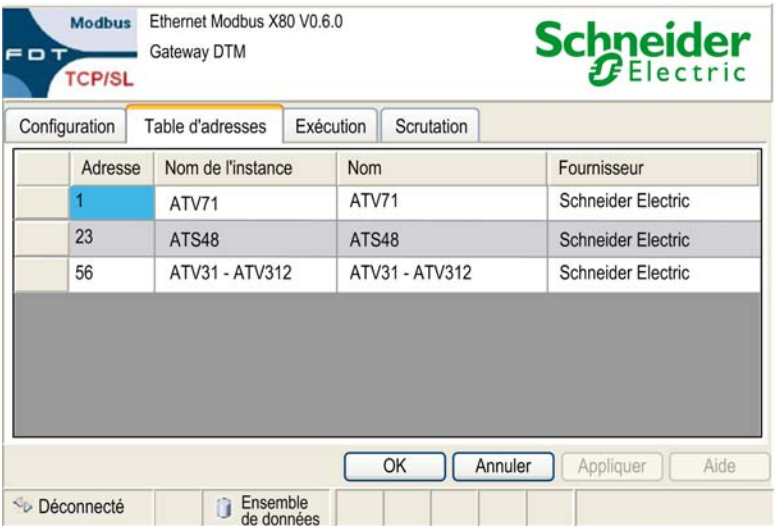

L'onglet **Table d'adresses** du EM X80 GW DTM fournit les informations suivantes :

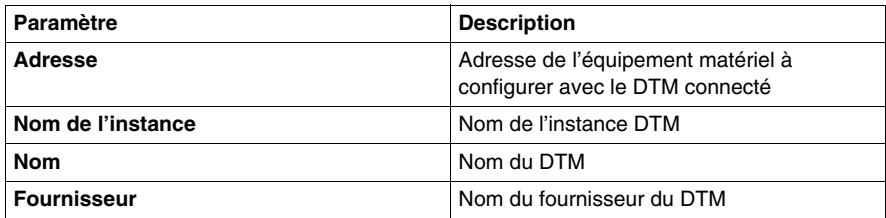

#### **Modification d'adresses esclaves**

Pour modifier une adresse esclave, procédez comme suit :

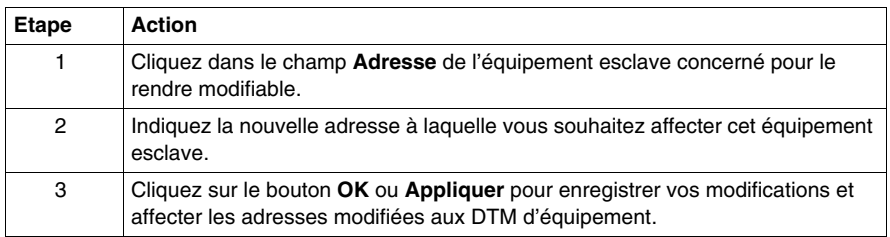

#### **Boutons**

Le tableau suivant décrit les boutons qui figurent dans l'onglet **Table d'adresses** :

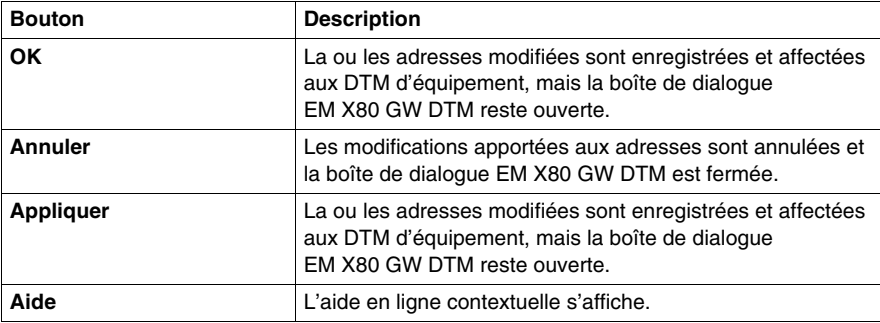

## **A AVERTISSEMENT**

#### **COMPORTEMENT INATTENDU DE L'EQUIPEMENT**

- Pendant l'affectation d'adresses dans la table d'adresse du EM X80 GW DTM, vous devez veiller à affecter l'adresse correcte de l'équipement cible.
- z Avant d'exécuter des tâches de mise en service d'un DTM d'équipement, procédez à des tests opérationnels pour vérifier que vous êtes connecté au bon équipement.

**Le non-respect de ces instructions peut provoquer la mort, des blessures graves ou des dommages matériels.**

#### <span id="page-29-2"></span><span id="page-29-0"></span>**Onglet Exécution**

#### **Présentation**

Ce chapitre décrit l'onglet **Exécution** de l'EM X80 GW DTM, qui fournit différents types d'informations de diagnostic sur les connexions établies et vous permet de configurer la fonction de journalisation.

#### <span id="page-29-1"></span>**Onglet Exécution**

Affichez l'onglet **Exécution** en procédant, au choix, comme suit :

- Dans la vue réseau de votre Application cadre FDT, cliquez deux fois sur l'icône EM X80 GW DTM, puis cliquez sur l'onglet **Exécution**.
- Avec le bouton droit de la souris, cliquez sur l'icône EM X80 GW DTM dans la vue réseau de votre Application cadre FDT, sélectionnez la commande **Configuration** et cliquez sur l'onglet **Exécution**.

La figure suivante montre l'onglet **Exécution** de l'EM X80 GW DTM :

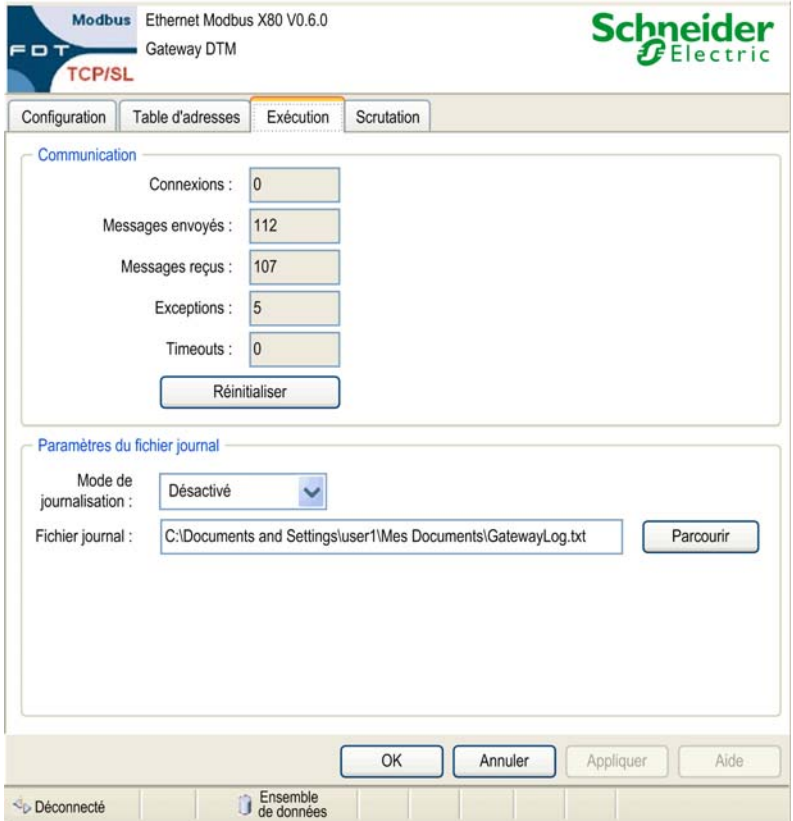

#### **Informations sur l'exécution**

La partie **Communication** de l'onglet **Exécution** fournit les informations d'exécution suivantes :

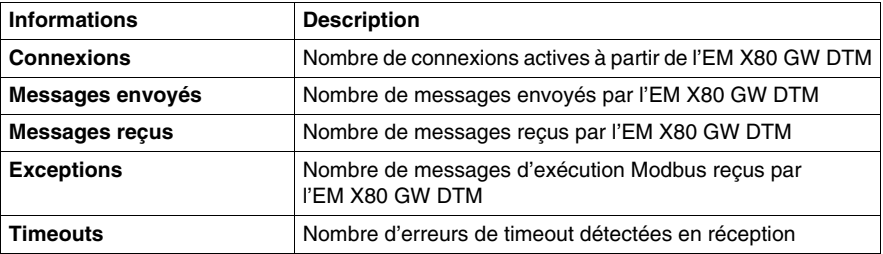

#### <span id="page-30-0"></span>**Fichier journal**

L'EM X80 GW DTM permet de créer un fichier journal. La zone de texte **Fichier journal** indique l'emplacement de stockage du fichier journal. Pour modifier cet emplacement, cliquez sur le bouton **Parcourir**.

Le tableau suivant décrit les informations qui sont consignées dans le fichier journal selon le **Mode de journalisation** sélectionné :

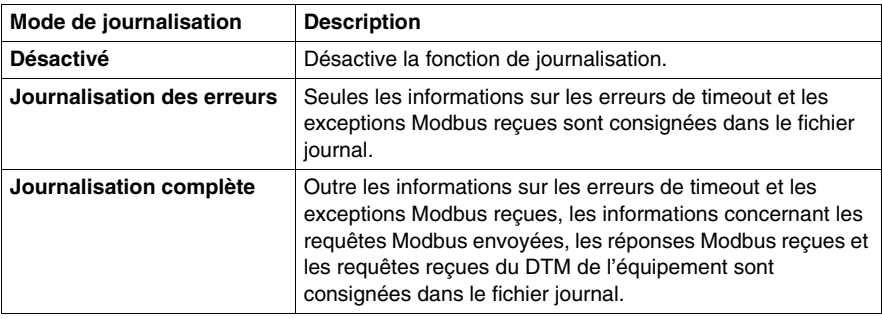

#### **Boutons**

Le tableau suivant décrit les boutons qui figurent dans l'onglet **Exécution** :

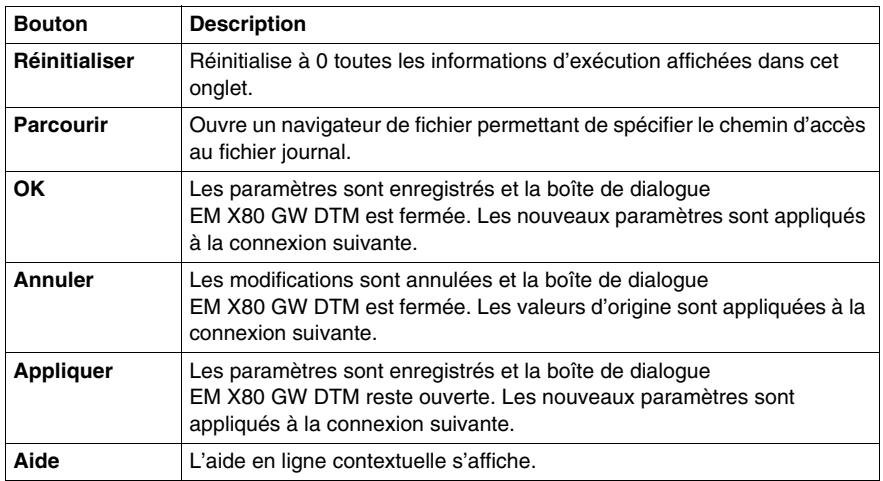

#### <span id="page-32-2"></span><span id="page-32-0"></span>**Configuration de la scrutation**

#### **Présentation**

L'EM X80 GW DTM vous permet de spécifier la plage des adresses esclaves Modbus pour la scrutation FDT. La fonction de scrutation est conforme à la spécification FDT V1.2.1. La scrutation crée automatiquement la topologie du réseau de communication sous-jacent. Ce chapitre décrit les paramètres disponibles dans l'onglet **Scrutation**.

#### <span id="page-32-1"></span>**Onglet Scrutation**

Affichez l'onglet **Scrutation** en procédant, au choix, comme suit :

- Dans la vue réseau de votre Application cadre FDT, cliquez deux fois sur l'icône EM X80 GW DTM, puis cliquez sur l'onglet **Scrutation**.
- Avec le bouton droit de la souris, cliquez sur l'icône EM X80 GW DTM dans la vue réseau de votre Application cadre FDT, sélectionnez la commande **Configuration** et cliquez sur l'onglet **Scrutation**.

La figure suivante montre l'onglet **Scrutation** du EM X80 GW DTM :

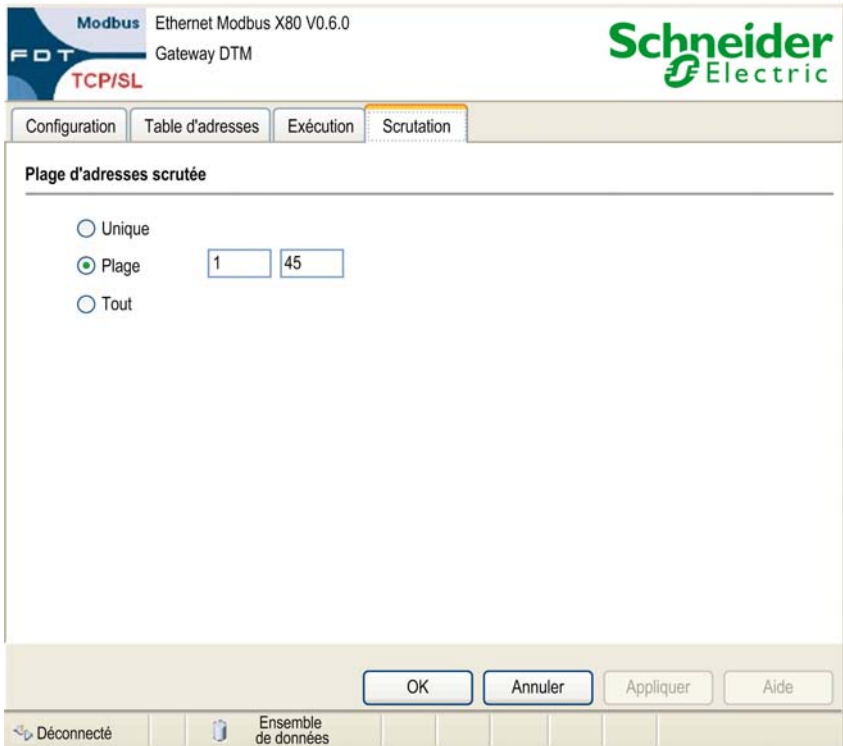

#### **Paramètres de scrutation**

Le tableau suivant décrit les paramètres de scrutation :

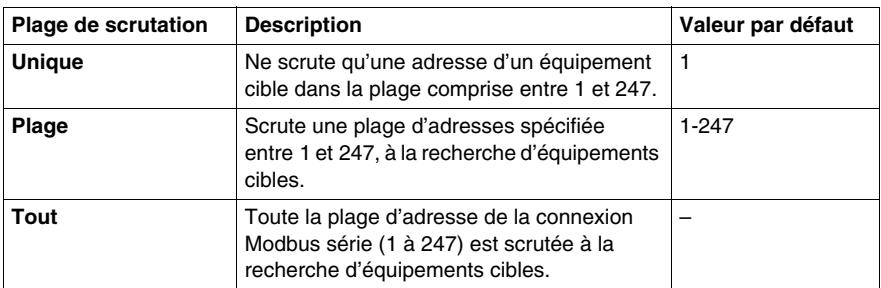

#### **Boutons**

Le tableau suivant décrit les boutons qui figurent dans l'onglet **Scrutation** :

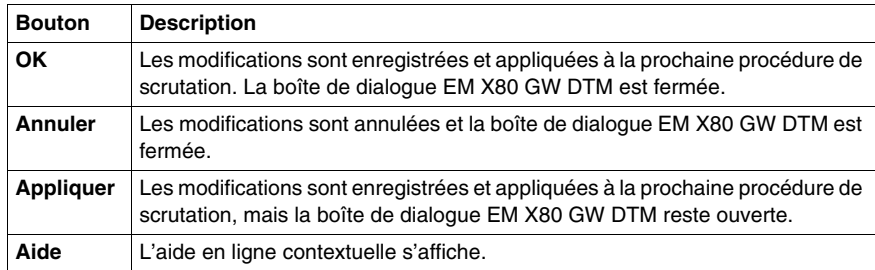

## <span id="page-34-0"></span>**Glossaire**

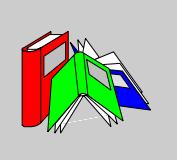

### **C**

#### **code de fonction**

Jeu d'instructions donnant à un ou plusieurs équipements esclaves, à une ou plusieurs adresses spécifiées, l'ordre d'effectuer un type d'action, par exemple de lire un ensemble de registres de données et de répondre en inscrivant le contenu de l'ensemble en question.

#### **configuration**

Agencement et interconnexions des composants matériels au sein d'un système, ainsi que le matériel et les logiciels qui déterminent les caractéristiques de fonctionnement du système.

#### **CRC**

Contrôle de redondance cyclique, de l'anglais "Cyclic Redundancy Check".

Les messages mettant en œuvre ce mécanisme de contrôle des erreurs ont un champ CRC qui est calculé par l'émetteur en fonction du contenu du message. Les nœuds récepteurs recalculent le champ CRC. Toute disparité entre les deux codes dénote une différence entre les messages transmis et reçus.

**D**

#### **DTM**

Abréviation de Device Type Manager (gestionnaire de type d'équipement). Un DTM est un pilote d'équipement fourni par le fabricant de l'équipement. Le DTM contient les informations propres à l'équipement et propose une interface utilisateur. Le DTM sert à effectuer des tâches de contrôle et de configuration sur l'équipement concerné. Un DTM n'est pas une application autonome. Pour s'exécuter, il requiert une application cadre FDT.

#### **DTM d'équipement**

Un DTM d'équipement permet d'effectuer des tâches de mise en service, de configuration et d'ingénierie pour un type d'équipement donné. Le DTM d'équipement représente un équipement de terrain normal, qui utilise une voie de communication pour échanger des données avec l'équipement de terrain concerné.

#### **DTM de communication**

Comme défini dans la spécification FDT, le DTM de communication est un équipement qui permet de communiquer avec les DTM connectés via des voies de communication (au sens entendu par la FDT), mais qui ne permet pas de communiquer à partir d'un DTM parent.

Selon cette définition, le DTM de communication est un type de DTM qui fournit une liaison de communication avec une interface matérielle sur le PC (par exemple, un port COM) afin d'accéder au bus connecté et d'échanger des données entre les DTM d'équipement et leurs équipements matériels associés.

#### **DTM de passerelle**

Comme défini dans la spécification FDT, un DTM de passerelle est un DTM de communication qui permet de communiquer via des voies de communication (au sens entendu par la FDT) et qui requiert des fonctionnalités de communication chez un DTM parent.

#### **E**

#### **Ethernet**

Spécification de câblage et de signalisation LAN (Local Area Network, Réseau local) utilisée pour connecter des équipements au sein d'un site bien précis, tel qu'un immeuble. Ethernet utilise un bus ou une topologie en étoile pour connecter différents nœuds sur un réseau.

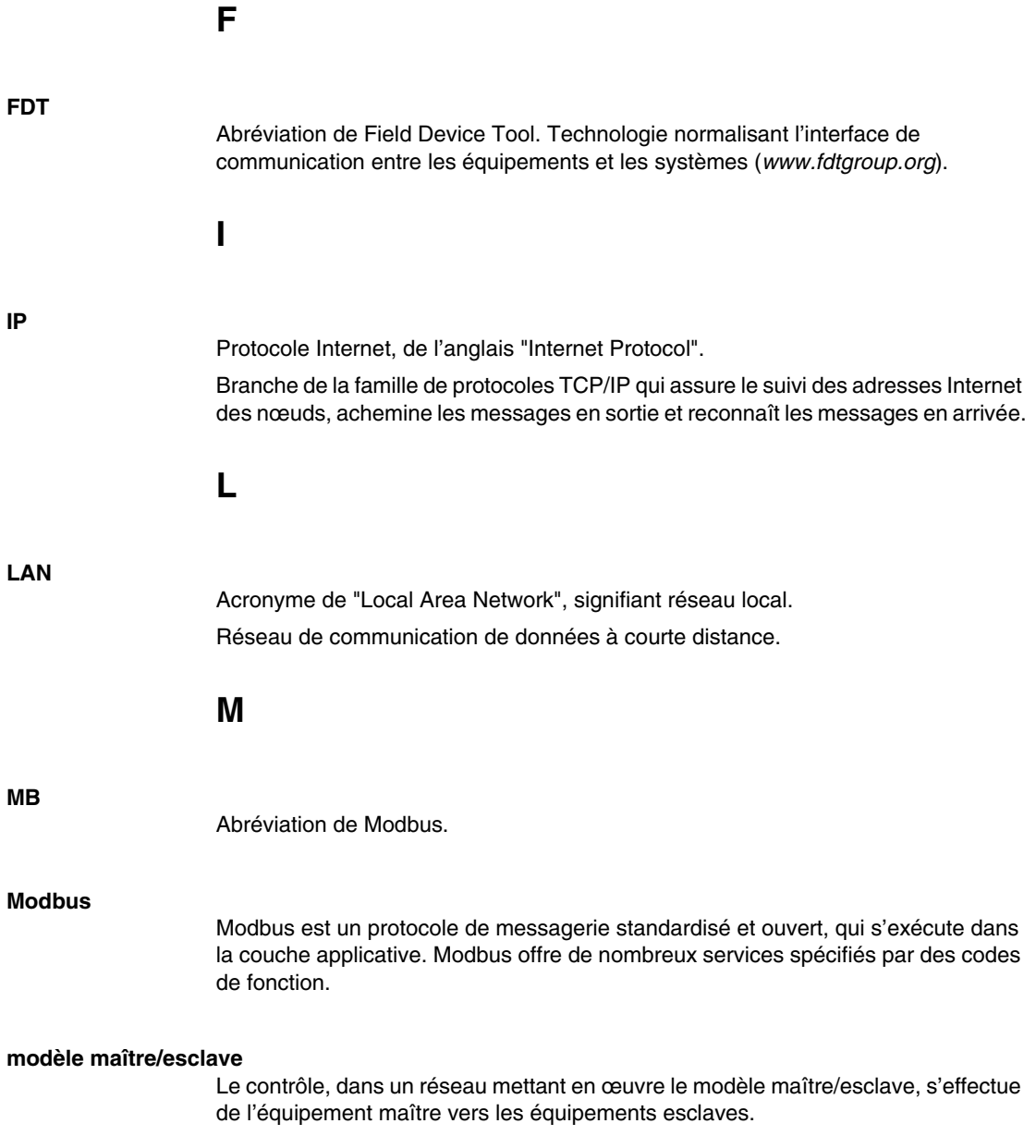

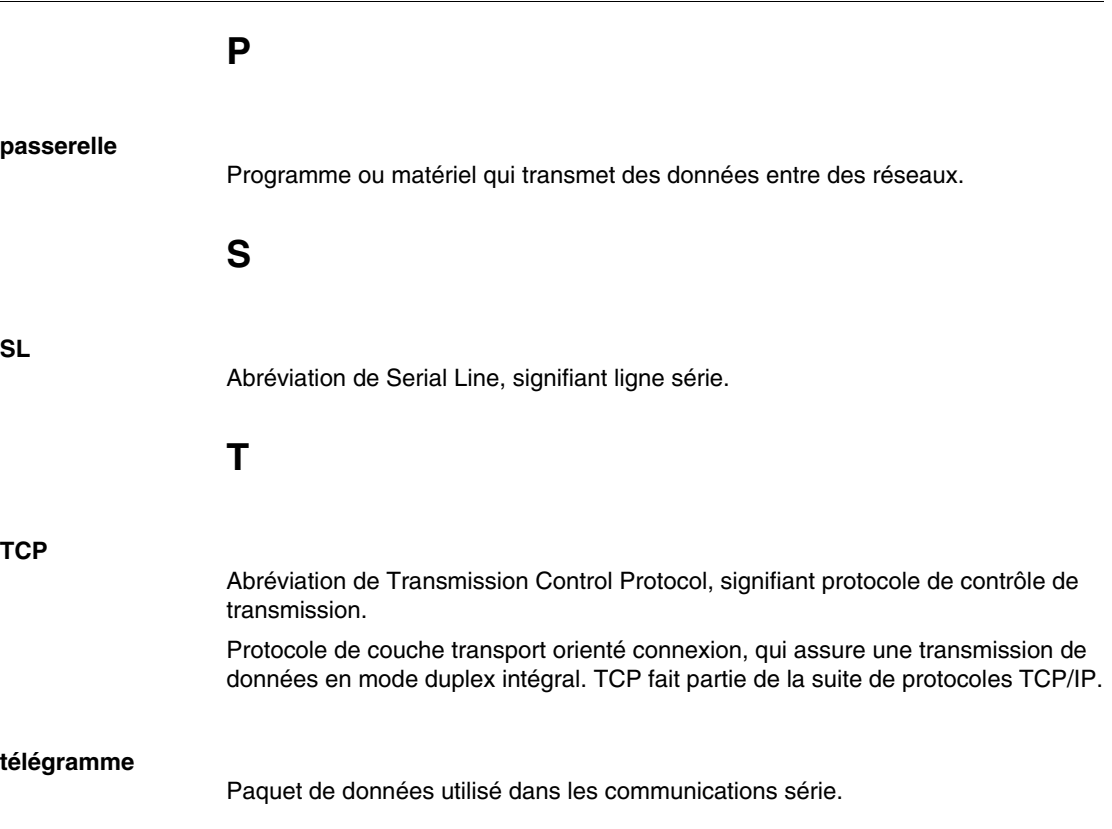

## <span id="page-38-0"></span>**Index**

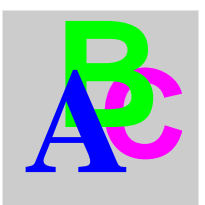

## **A**

adresses esclaves, *[28](#page-27-0)* affectation d'adresses, *[28](#page-27-0)*

## **C**

configuration requise logiciel, *[10](#page-9-2)* matériel, *[10](#page-9-3)*

## **D**

DTM, interface utilisateur graphique, *[21](#page-20-0)*

## **I**

impression, *[14](#page-13-3)* Interface utilisateur graphique, *[21](#page-20-0)*

### **N**

normes, *[11](#page-10-0)*

## **S**

spécification FDT V1.2.1, *[11](#page-10-0)* spécifications, *[11](#page-10-0)*

## **T**

types de connexion connexion au réseau de contrôle et aux équipements cibles Modbus série via le module d'UC, *[18](#page-17-0)* connexion via le module d'UC, *[16](#page-15-2)*

## **U**

Utilisateur, interface graphique, *[21](#page-20-0)*